# **Search Invoices & Credits With Approved for Payment**

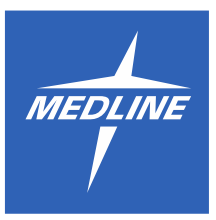

This search provides convenient access to your Medline invoices as well as credit and debit memos with the option to print or save as a PDF. If you still have questions, feel free to [call](tel:1-800-216-5954) or [email](mailto:helpdesk@medline.com) our Helpdesk for technical assistance.

### **Table of contents**

Click any of the topics below to jump to the section.

[Search Invoices/Credits/Debits](#page-0-0) [Open, Print or Save as PDF](#page-2-0)  [View Invoice and/or Mark](#page-4-0) Item(s) as Received [Approved for Payment](#page-5-0)

<span id="page-0-0"></span>Search Invoices/Credits/Debits

Log in and go to the My Account page, then complete the following steps:

### **Select Search Invoices/Credits**

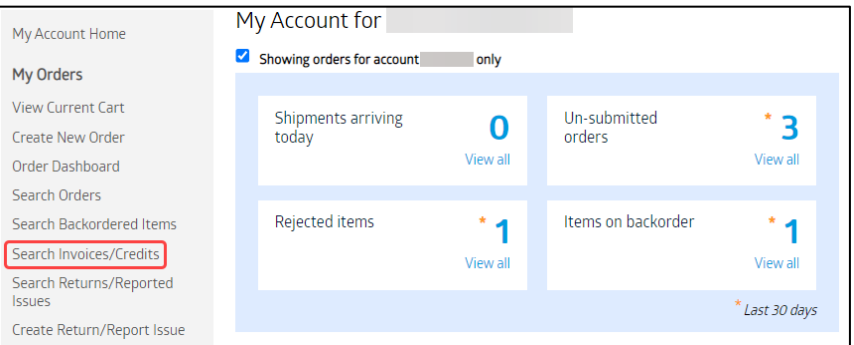

**Select Search Invoices/Credits** within the navigation tool on the left hand side of your screen.

**For more information on how to use specific features on our site, visit [medline.com/help](https://www.medline.com/help/) Created: 4/19/2023** 

# **With Approved for Payment**

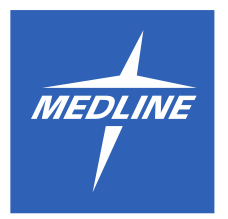

#### **Select Search Criteria**

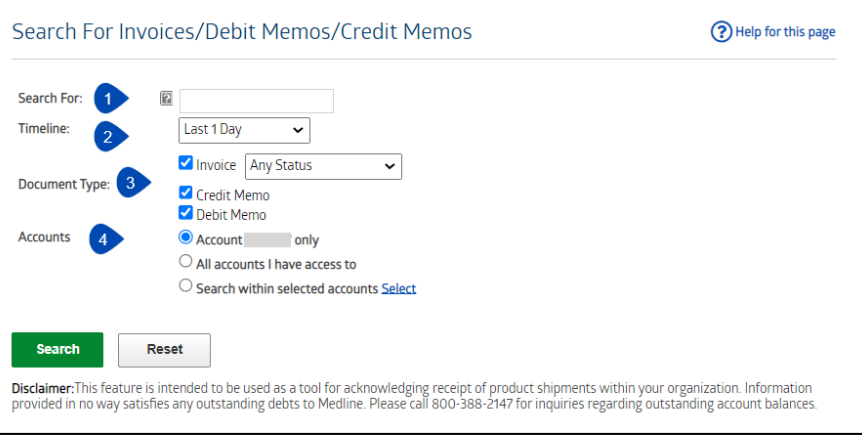

- 1. *(Optional)* **Enter search keywords**. For a reminder of keywords available to be searched, you can hover your mouse over the gray "?" information box.
- 2. **Choose a Timeline** from the dropdown, or **click Select Date Range** to create a custom timeline for your search.

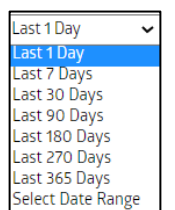

3. **Select Document Type** of Invoice, Credit Memo or Debit Memo.

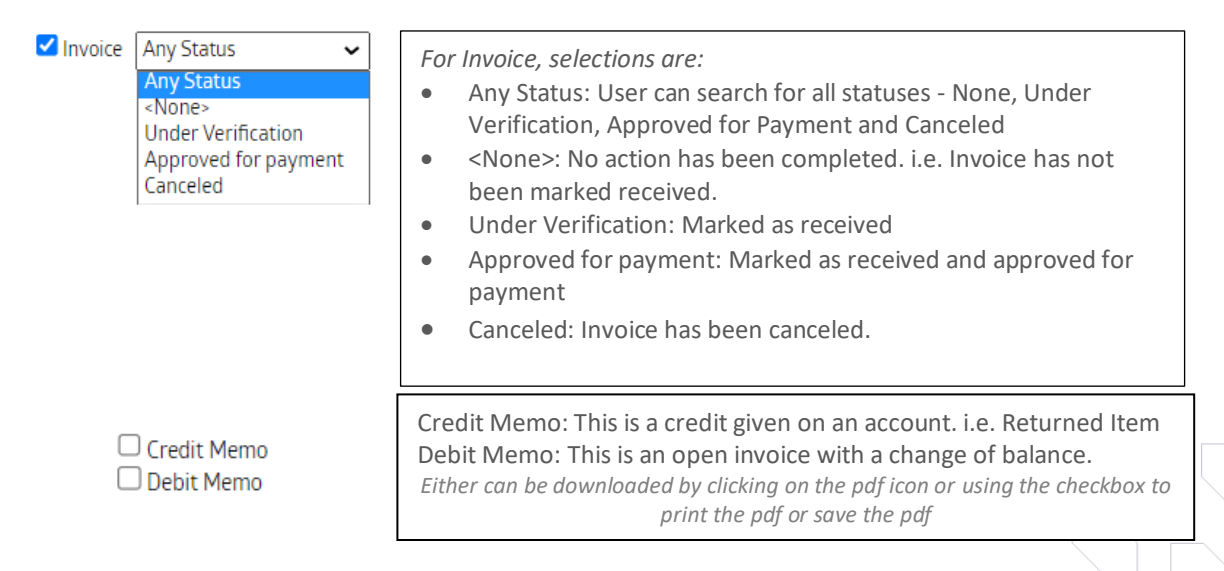

# **With Approved for Payment**

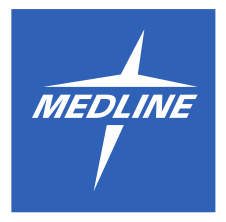

4. **Select Account(s)** in which you would like to search.

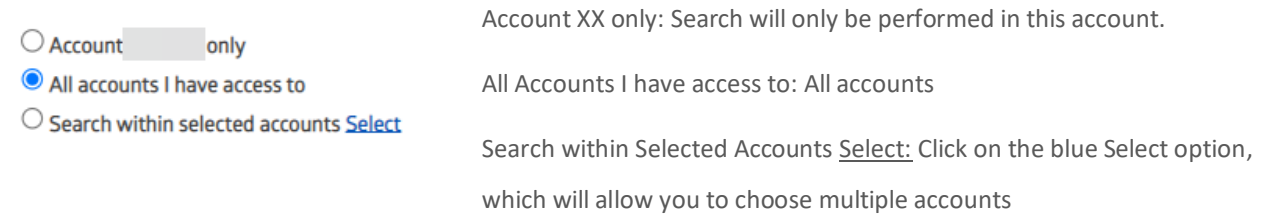

#### Once you have entered the account

search criter**ia, click is click at the green Search** button to perform the search.

### <span id="page-2-0"></span>Open, Print or Save as PDF

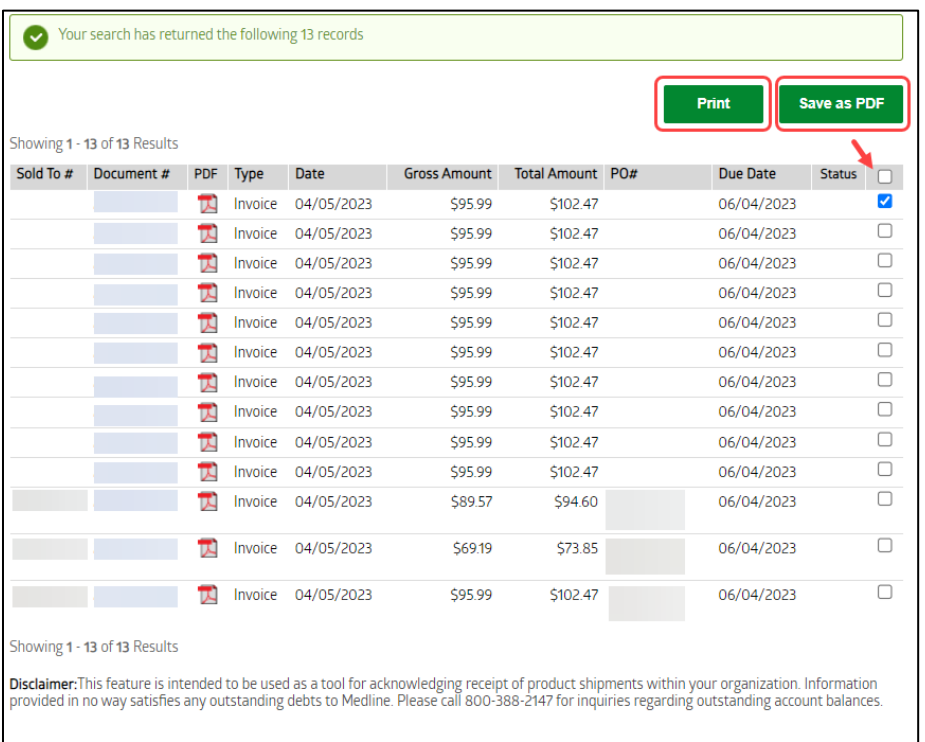

From the search invoice and credits search results page, you can access an individual invoice either by:

**Clicking** on the **Document #** to open the document within Medline.com, **clicking** on the **PDF icon** within the line item to open the invoice as a separate PDF, or **check the box** at the end of the line item. This will allow the "Print" and "Save as PDF" buttons to become active to select an option.

# **With Approved for Payment**

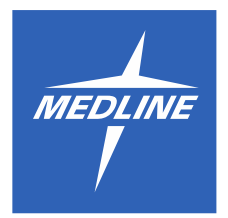

**To Open and Save Multiple Invoices as a PDF or Print**

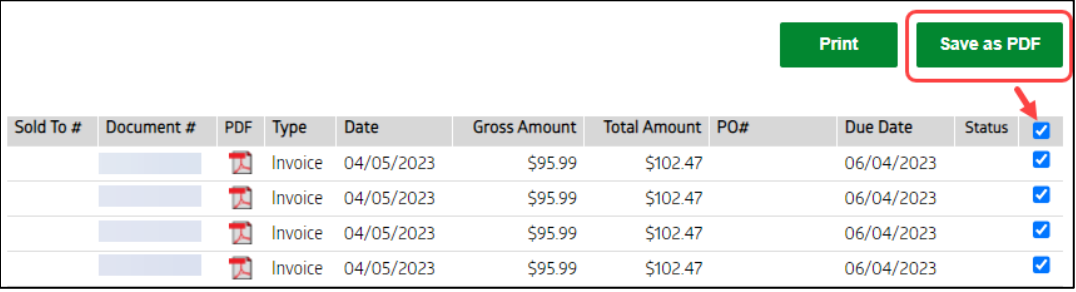

If you wish to open and save all documents within your search criteria as a PDF, **click** on the **top box** next to Status in the header. It will select all lines. Then **click Save as PDF**. This will save all selected items as one document for you to save and or print.

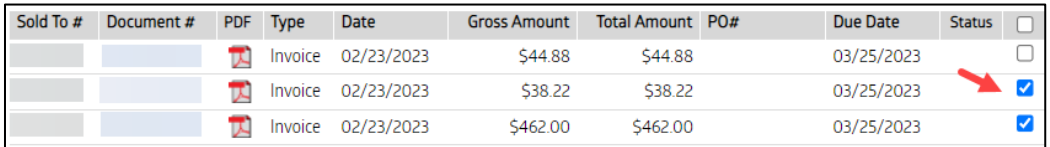

You can also select one or more of the documents you wish to save as a PDF, and not all of documents by clicking on selected boxes.

#### **Open and Access Individual Invoice**

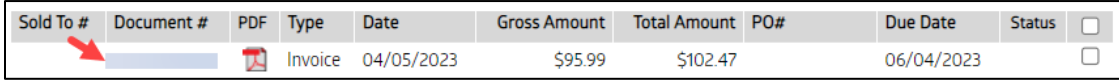

**Click** on the **linked Document number** on the line item.

# **With Approved for Payment**

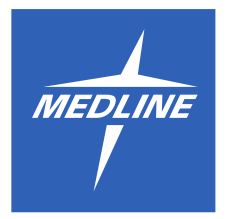

<span id="page-4-0"></span>View Invoice and Mark Item(s) as Received

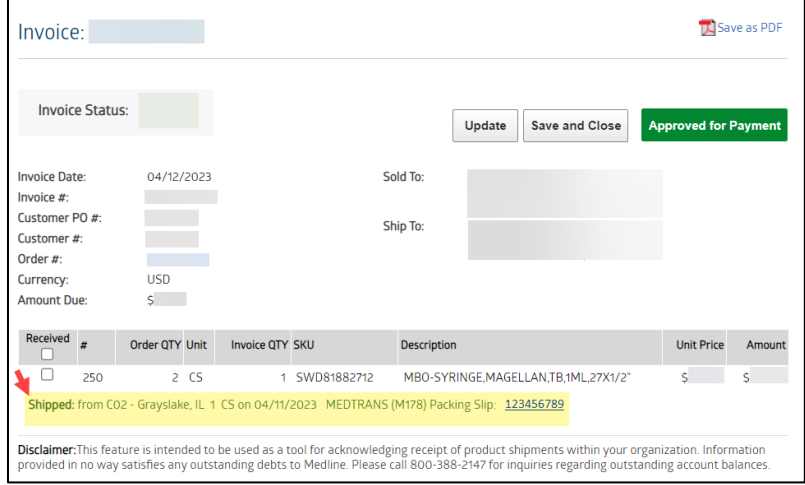

Once opened, you will be able to view the details of the invoice. Each line item will provide the location where the items were shipped from along with courier information including tracking and packing slip link.

#### **Mark Item(s) as Received**

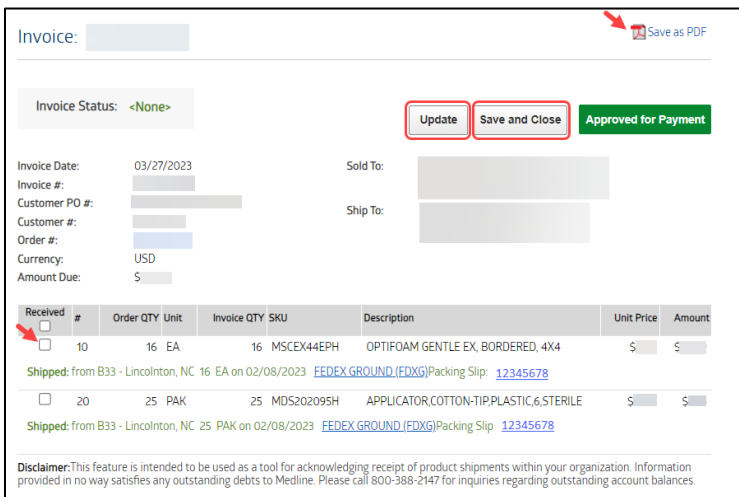

1) **Select box(es)** on left hand side under **Received** column.

2) **Click Update** button to update, **click Save and Close** button to save updates and close invoice.

Save to PDF: Click to save as a PDF document

# **With Approved for Payment**

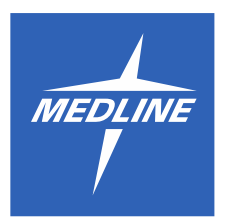

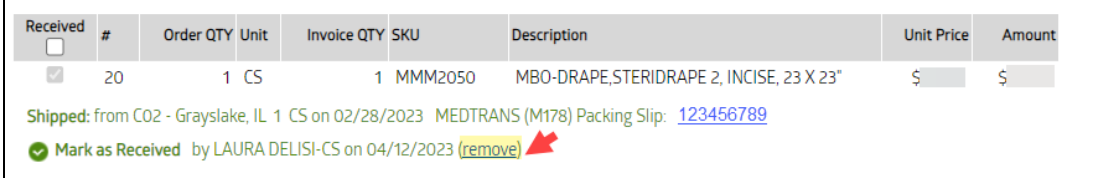

If you marked as received by mistake, **click (remove)** to update the line item to show it was not received.

#### <span id="page-5-0"></span>Approved for Payment

When you are within a selected invoice and ready to approve for payment, **Click** the green **Approved for** 

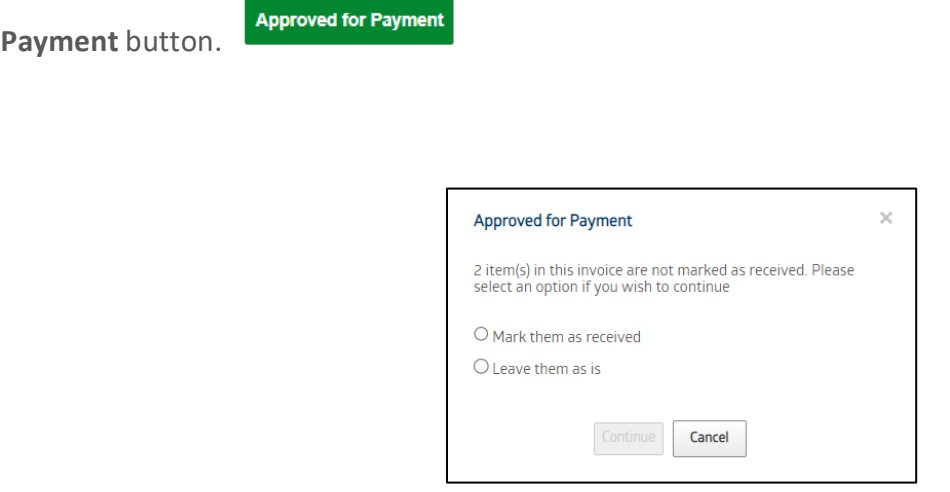

*If you did not previously mark the item(s) as received*, you will receive a pop up box. **Select the radio button accordingly**. The continue button will become active. **Click Continue** to advance to the next pop up box.

# **With Approved for Payment**

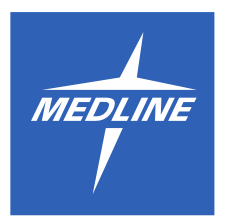

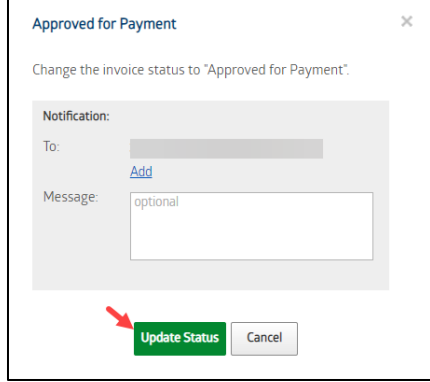

You will next receive the **Approved for Payment** pop up box.

The email address field is either editable or hardcoded if populated.

You can add an additional email to receive this request by **clicking** on **Add** and providing an additional **email address**.

Message box: If all items were marked as received, this field is optional. If there are items not marked as received this field is mandatory.

Once complete **click** the green **Update Status** button to send.

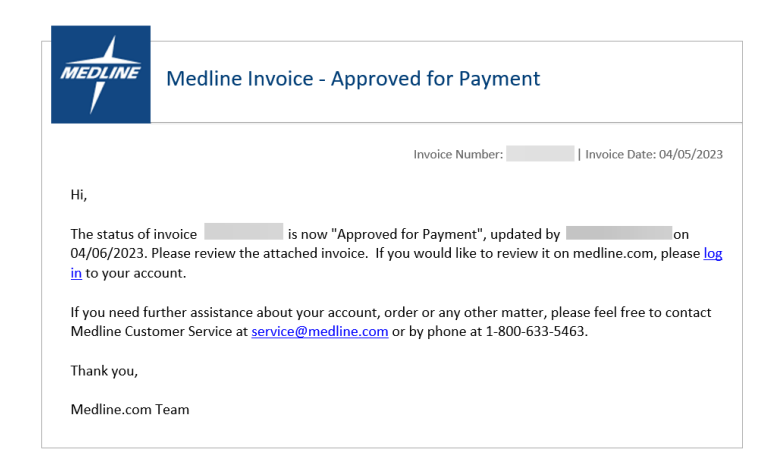

The above email and an attached invoice will be sent to the individual(s) listed as recipients.

*NOTE: Some of the data retrieved has been hidden for privacy purposes. You will receive all of these fields to completeness when performing your own search. Your results will display for the selected criteria.*